# 船舶进出港报告操作要点

为进一步规范船舶进出港报告行为,指导船舶进出港报告工 作,提升船舶进出港报告质量,保障水上交通安全,特编制本要点。

本要点适用于船舶使用中国海事综合服务平台 APP 和在中 国海事综合服务网进行进出港报告的船舶。

船舶进出港报告可采取手机 APP 或电脑端两种方式:

1. 中国海事综合服务平台 APP,下载地址:http://ydmhaprz. msa. gov. cn/;或扫描以下二维码安装。

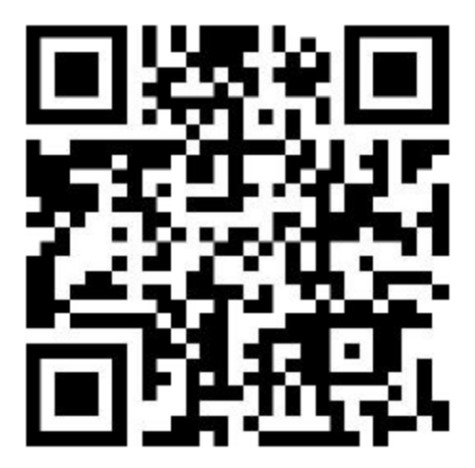

注意:由于 APP 未上架到任何应用商店,故有些手机在安装 时会提示如下不安全提示,此为手机自带的安全软件做出的提 醒,可不必紧张,直接正常继续安装,并授予全部权限即可。

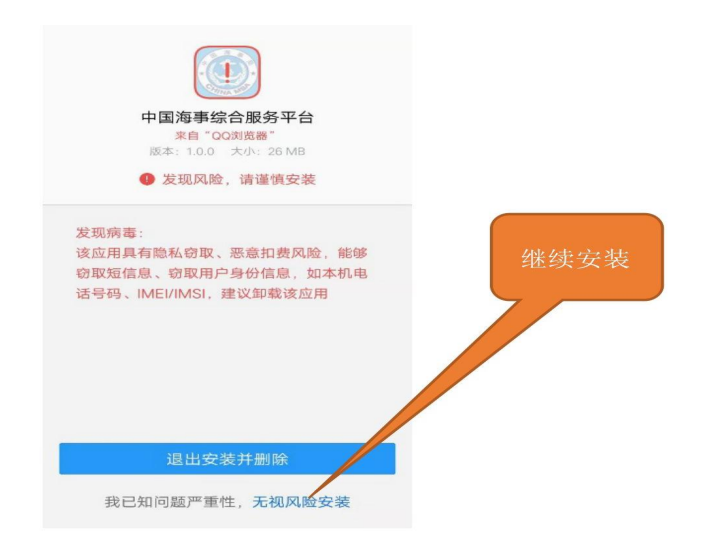

2. 网站报告请登录中国海事综合服务网:https://cspur. msa. gov. cn。

本指南以手机 APP 报告方式为主。

# 一、船舶注册

用户点击手机中的"中国海事综合服务平台"图标启动系统 并进入到系统登录界面,若用户的报告船舶尚未进行注册备案,则 需要进行船舶注册备案后方可进行船舶报告业务申办。如下图 所示:

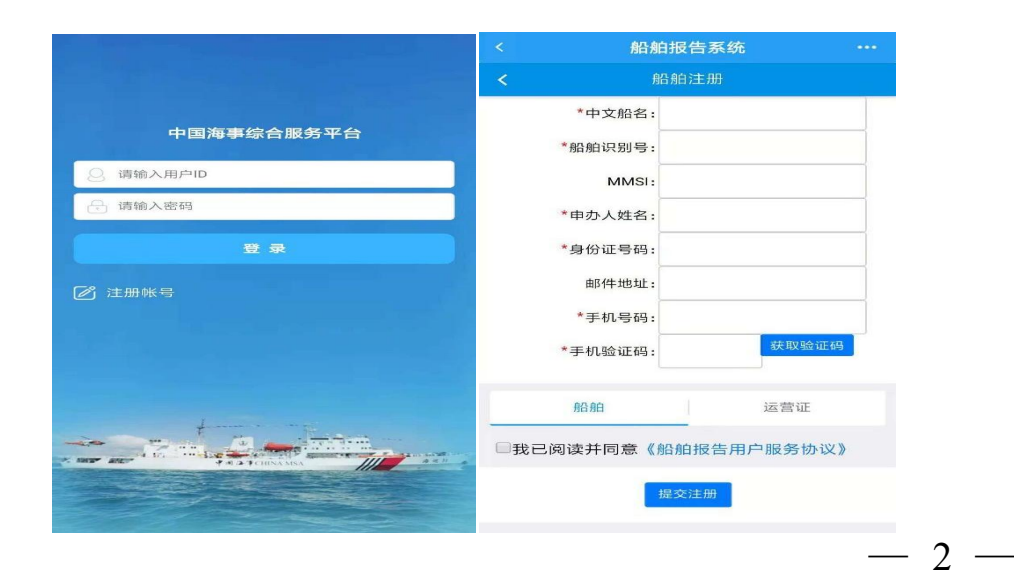

点击登录界面中的"注册账号"后选择船舶用户进入船舶注 册界面,输入船舶注册备案信息:中文船名、船舶识别号、MMSI、 申办人姓名、身份证号码、邮件地址、手机号码,点击"获取验证 码"按钮,则所填的手机号码将收到船舶报告注册申请验证码短信 信息,并请在五分钟之内输入正确的验证码;点击"营运证"填写 船舶营业运输证信息:证书编号、发证机关名称、有效期止、本船核 定的经营范围;接着阅读并同意"船舶报告用户服务协议",填写 完内容后点击"提交注册"按钮即可将船舶注册信息提交到船籍 港海事管理机构进行审核开户。

温馨提示:若用户提交的注册船舶信息符合船舶报告规则并 未注册则系统将提示提交成功;若该注册船舶信息已注册则系统 将提示该船舶已注册,不能再次进行注册;若该注册船舶信息不符 合船舶报告规则的船舶则系统将提示该船舶不存在即提交失败。

#### 二、船舶注册审核

用户成功提交船舶注册资料后,待船籍港海事管理机构审核 后系统将会自动发送短信到用户注册的手机上,告知用户该船舶 是否注册审核通过,若注册审核通过短信中将附有登录名和登录 密码信息;若注册审核不通过短信中将告知用户船籍港海事管理 机构不予注册的意见。

#### 三、系统登陆

用户 ID 为船舶识别号,成功登录海事综合服务平台移动门 户后,选择船舶报告系统,跳转至报告系统主页。  $-3 -$ 

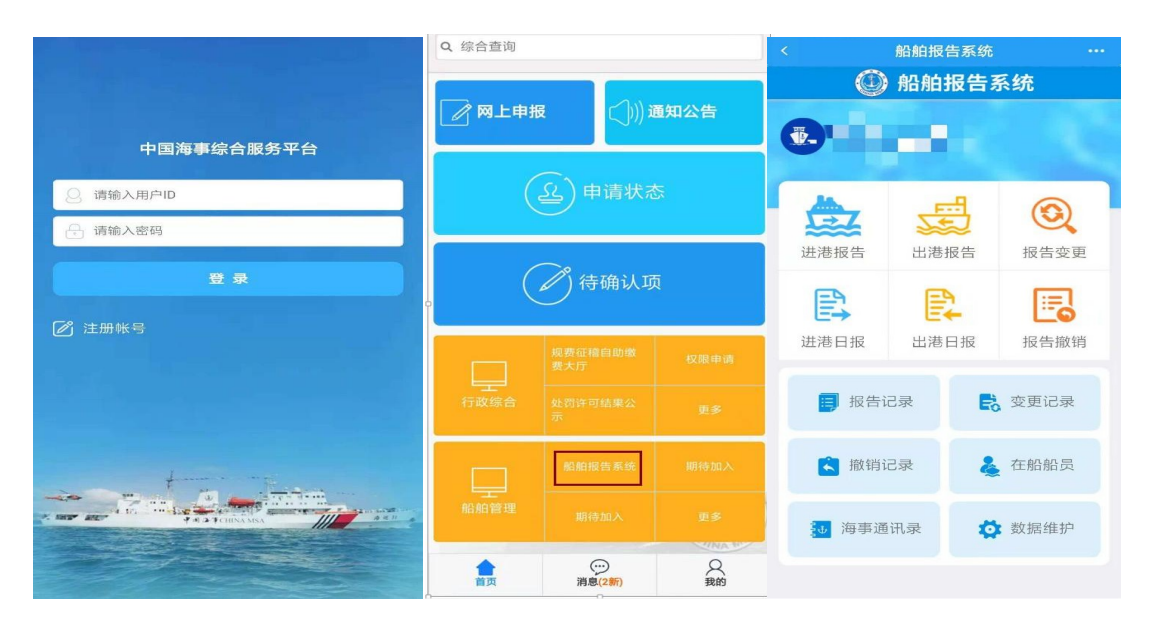

## 四、航次进出港报告录入

用户登录船舶报告手机客户端后,点击主页中的"进港报告" 进入到新增进(出)港报告页面,向右滑动手机屏幕或者点击页面 底端的图标可进行相应页面的切换。具体的操作方法如下所示。

1. 报告单:点击"申请单"图标选择预抵(离)港口、预靠(离) 泊位,点击预抵(离)时间选择预抵(离)时间,填写前吃水、后吃水 信息。如下图所示:

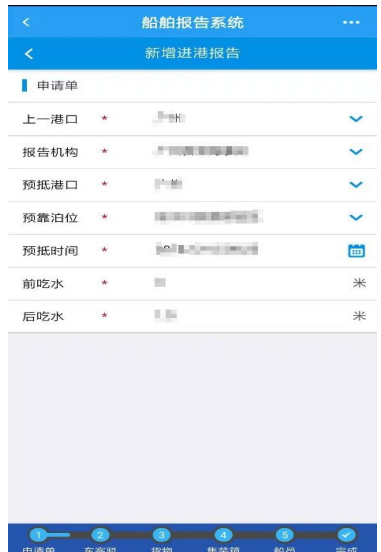

 $-4 -$ 

2. 车客驳:填写旅客、车辆、驳船信息。如下图所示:

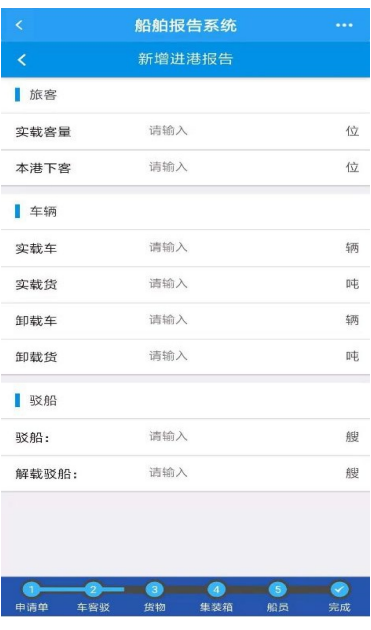

3. 货物:点击右上角的 "+"加号图标进行选择货物,选择 货物后点击"确定"按钮进行填写所选的货物信息。如下图所示:

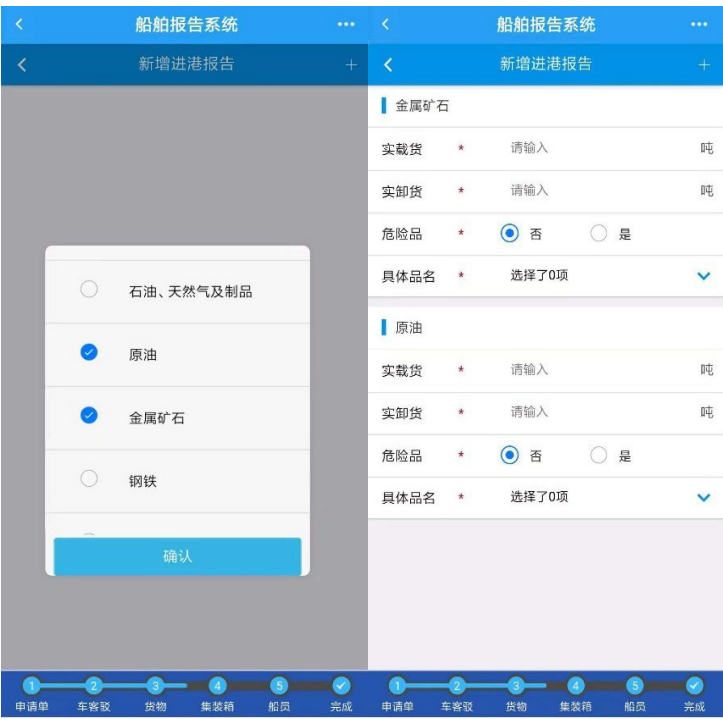

船舶进港报告时实载货量填写进港时船舶实际装载的货量,  $-5-$  实卸货量填写计划在本港卸货量;船舶出港报告时实载货量填写 出港时船舶实际装载的货量,本港装货重量货量填写在本港实际 的装货量。

4. 集装箱:填写载货、概况、集装箱运量信息。若用户填写 "实载货 TEU"信息则以用户所填写的数据为准,若用户未填写 "实载货 TEU"信息则系统将自动计算实载货 TEU 信息。如下图 所示:

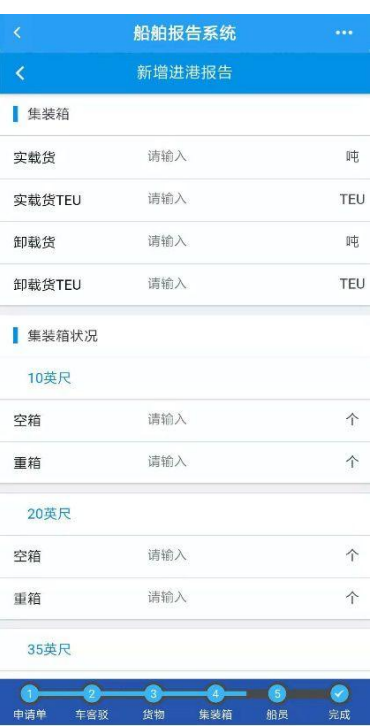

货物信息填写原则同上述"3. 货物",应当据船舶实际装载和 装卸货情况如实填报。

5. 在船船员。如下图所示:

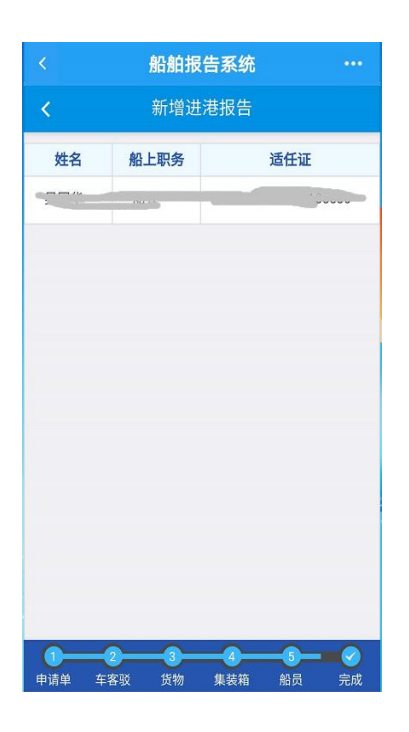

在船船员信息应当据实认真填写。进出港船员信息出现变更 的应当及时变更。

6. 提交:显示了填写的报告单、车客驳、货物、集装箱信息,点 击"提交"按钮即可提交进(出)港报告信息。提交成功后在"报告 记录"中可查看该进(出)港报告的详细内容。如下图所示:

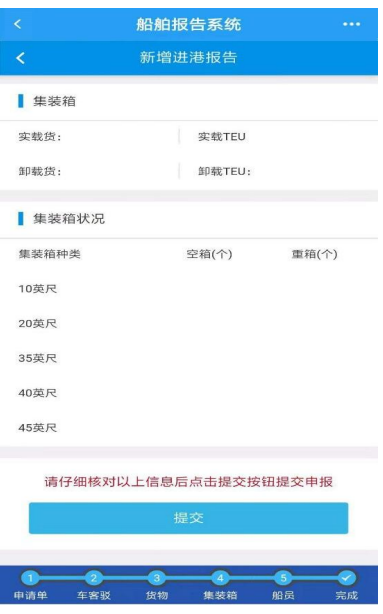

 $\overline{7}$ 

7. 船舶有下列情形的,应当向预计驶离或者抵达地海事管理 机构报告船舶进出港信息:

7. 1 驶入码头、泊位、船舶修造厂、锚地(停泊区)、安全作业区、 海上作业平台、装卸站进行货物装卸、驳运、人员上下、修造、作业、 物资补给或者污染物接收的,应进行进港报告;

7. 2 进行货物装卸、驳运、人员上下、修造、作业、物资补给或者 污染物接收后驶出码头、泊位、船舶修造厂、锚地(停泊区)、安全作 业区、海上作业平台、装卸站的,应进行出港报告。

7. 3 船舶需进行港内移泊时,应以拟移泊泊位为出港目的地进 行出港报告,后以拟移泊泊位为进港目的地进行进港报告。

7. 4 船舶应于 4 小时前向预计驶离或抵达地的海事管理机构 报告进出港信息,但提前时间不应超过 24 小时。航程不足 4 小时 的,应在驶离的同时报告下一港进港信息。船舶在港时间不足 4 小时的,应在抵达后立即报告出港信息。

重大活动期间,船舶应根据活动期间特殊要求进行进出港 报告。

7. 5 因无通信信号覆盖导致无法按照规定于 4 小时前通过信 息平台或系统报告的,船舶应在通信信号恢复后立即报告,并注明 原因。

#### 五、按日进出港报告录入

用户登录船舶报告手机客户端后,点击主页中的"进(出)港 日报"进入到新增进港报告页面,向右滑动手机屏幕或者点击页面 — 8 —

底端的图标可进行相应页面的切换。具体的操作方法如下:

1. 报告单:点击"报告单"图标选择预抵(离)港口、预靠(离) 泊位,点击预抵(离)时间选择预抵(离)时间,填写前吃水、后吃水 信息。如下图所示:

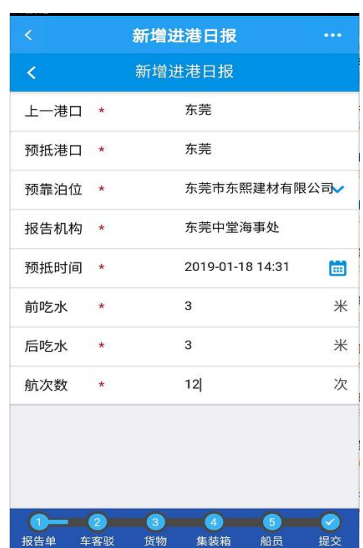

能够预计或者计算当日航次数的应当据实填写航次数,不能 预估或者计算当日航次数的,应当填写前一天航次数。

2. 车客驳:填写旅客、车辆、驳船平均单航次信息。如下图 所示:

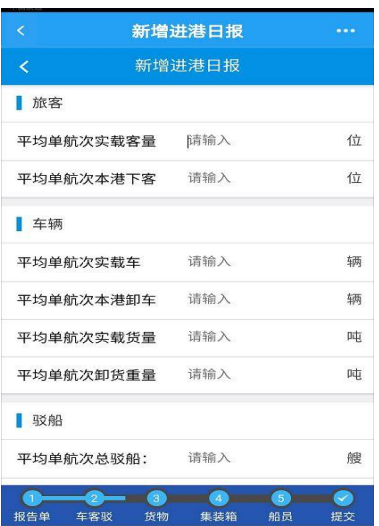

 $-9 -$ 

客货载运信息填报当日或者前一日总航次数、平均单航次客 货载运量等内容。使用当日数据填报的应当力求精准;利用前一 日信息填报的,应当继续沿用前一日信息填报,避免时而预估时而 使用前一日的情况出现,确保数据精准。

3. 货物:点击右上角的"+"加号图标进行选择货物,选择货 物后点击"确定"按钮进行填写所选的货物信息。如下图所示:

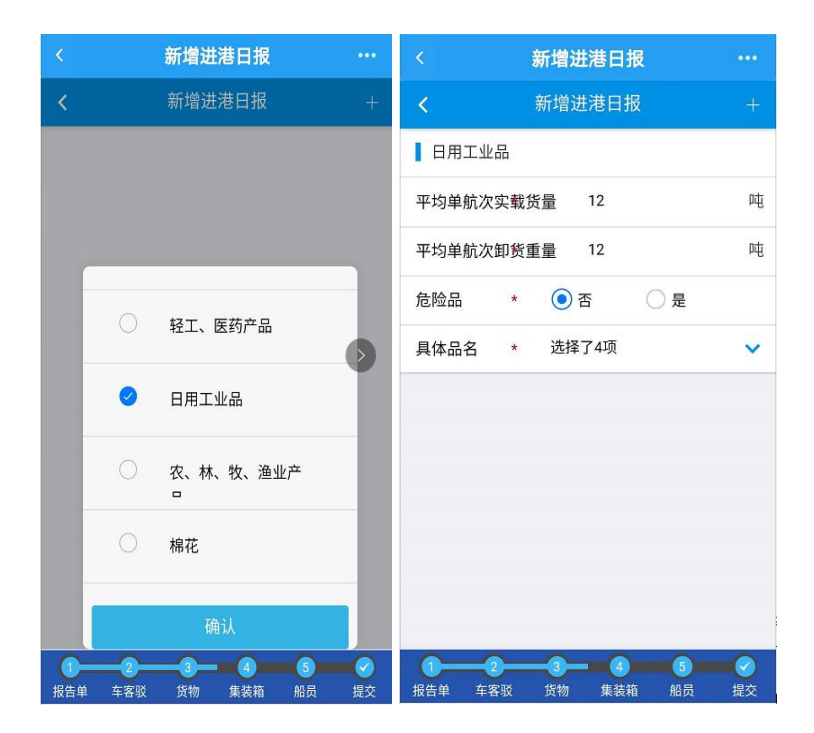

填写原则同上述"2. 车客驳"

4. 集装箱:填写载货、概况、集装箱运量信息。若用户填写 "实载货量"信息则以用户所填写的数据为准,若用户未填写"实载 货量"信息则系统将自动计算总载量信息。如下图所示:

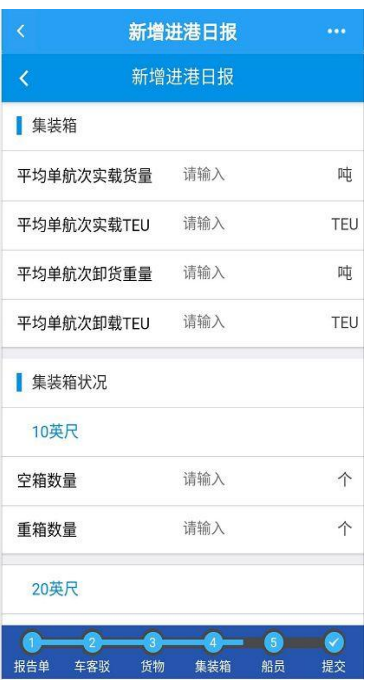

填写原则同上述"2. 车客驳"

5. 在船船员。如下图所示:

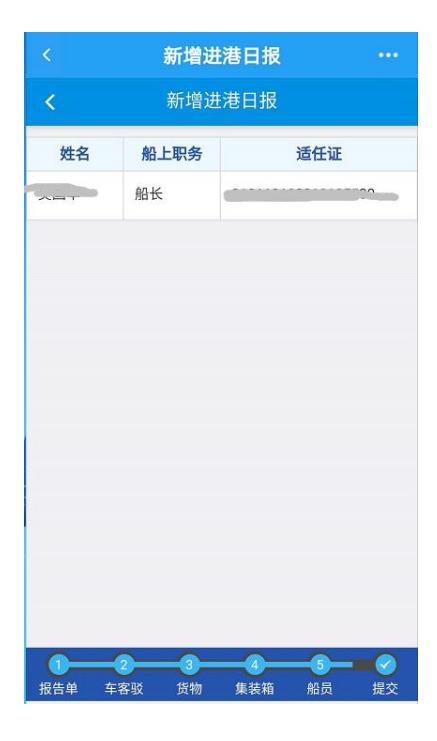

在船人员信息填报当日所有在船人员。

 $-11 -$ 6. 提交:显示了填写的报告单、车客驳、货物、集装箱信息,点 击"提交"按钮即可提交进港报告信息。提交成功后在"报告记 录"中可查看该进(出)港报告的详细内容。如下图所示:

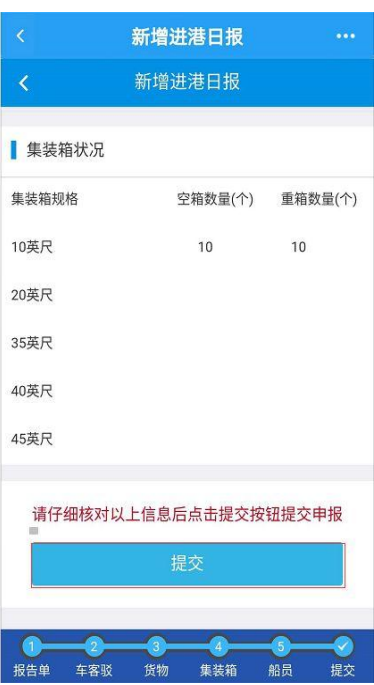

7. 符合下列情形之一的船舶,可采取日报形式进行进出港 报告:

7. 1 船舶在固定航线航行或固定水域范围内航行,且单次航程 不超过 2 小时的;

7. 2 从事港内作业的;

7. 3 船舶在港外作业区、海上作业平台区域范围内航行或作 业的。

7. 4 日报应每日固定时间填报过去 24 小时内的进出港报告 内容。

#### 六、报告记录查询

用户登录船舶报告手机客户端后,点击主页的"报告记录"显  $-12 -$ 

示了已申请的进港报告记录和出港报告记录,向右滑动手机屏幕 或者点击"本周""本月""近一个月""近二个月""近三个月"可进 行相应页面的切换,点击报告可查看该报告的详细内容。如下图 所示:

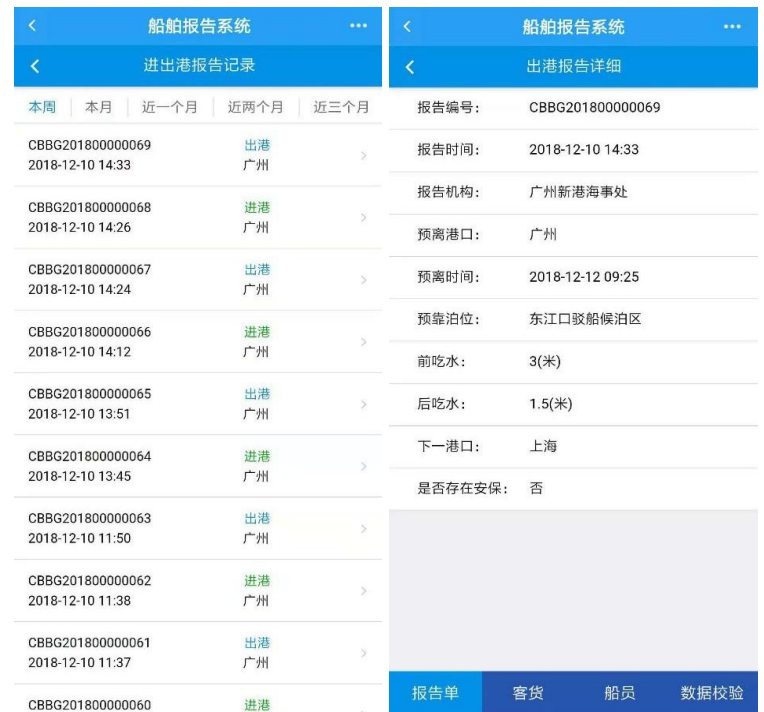

#### 七、进出港报告变更及记录查询

因"一网通办"中船舶进出港报告模块具备"一进一出"的逻 辑匹配自动核查功能,现将进出港报告中需要变更和撤销的常见 操作建议如下:

1. 对于船舶已完成进港报告,但因航次变化未进入已报告港 水域的,船舶应对原进港报告进行撤销,并按新目的港重新进行进 港报告。

 $-13 -$ 2. 对于船舶已完成进港报告并进入已报告港水域(锚地)的, 但因航次变化临时改港不进行靠泊作业的,船舶可撤销原进港报 告或进行出港报告后离港。

3. 对于船舶已完成进港报告,但因在锚地水域进行货物装卸、 驳运、人员上下、作业、物资补给或者污染物接收等导致报告内容 有变化,船舶靠泊前应在"一网通办"系统及时变更补报。

4. 对于船舶已完成出港报告,但临时需要在锚地水域进行货 物装卸、驳运、人员上下、作业、物资补给或者污染物接收的,船舶 需撤销原出港报告,重新提交目的港为该港锚地的出港报告。后 续相关作业完成后,再进行以下一港为目的地的出港报告。

5. 对于船舶已完成出港报告,但离港前出现实际载货量、船员 数量、载客数量与报告内容不符等情形,船舶应及时进行变更 补报。

6. 系统操作介绍

6. 1 用户登录船舶报告手机客户端后,当用户最新一条进(出) 港报告申请有误需要变更时,点击主页的 "报告变更"进入到允 许变更的报告页面。点击"查看报告"可查看该报告的详细内容;

点击进(出)港的"变更报告"进入到出港报告变更页面,点击 页面底端的图标可进行相应页面的切换。修改进(出)港报告内容 后,点击"提交"按钮即可提交进(出)港报告变更信息。提交成功 后在"变更记录"中可查看该进(出)港报告变更的详细内容。如 下图所示:

 $-14 -$ 

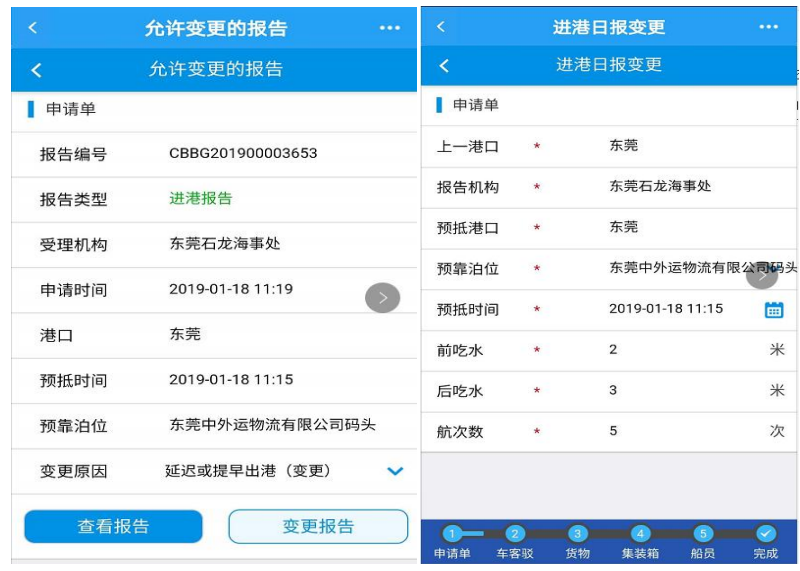

温馨提示:报告变更只允许变更最新一条进港报告和最新一 条出港报告。

6. 2 变更记录查询

用户登录船舶报告手机客户端后,点击主页的"变更记录"显 示了已申请的进港报告变更记录和出港报告变更记录,向右滑动 手机屏幕或者点击"本周""本月""近一个月""近二个月""近三个 月"可进行相应页面的切换,点击变更报告可查看该变更报告的详 细内容。

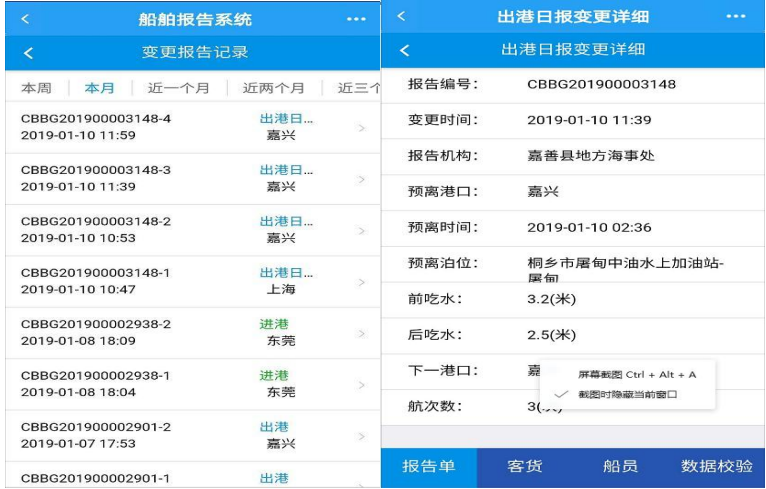

 $-15 -$ 

## 八、进出港报告撤销与信息查询

用户登录船舶报告手机客户端后,当用户最新一条进(出)港 报告申请有误需要撤销时,点击主页的"报告撤销"进入到允许撤 销的报告页面,点击"查看报告"可查看该报告的详细内容;选择 撤销原因,点击"撤销报告"将提示"是否确定撤销此报告",点击 "确定"按钮即可撤销进(出)港报告。撤销成功后在"撤销记录" 中可查看该进(出)港报告撤销的记录。

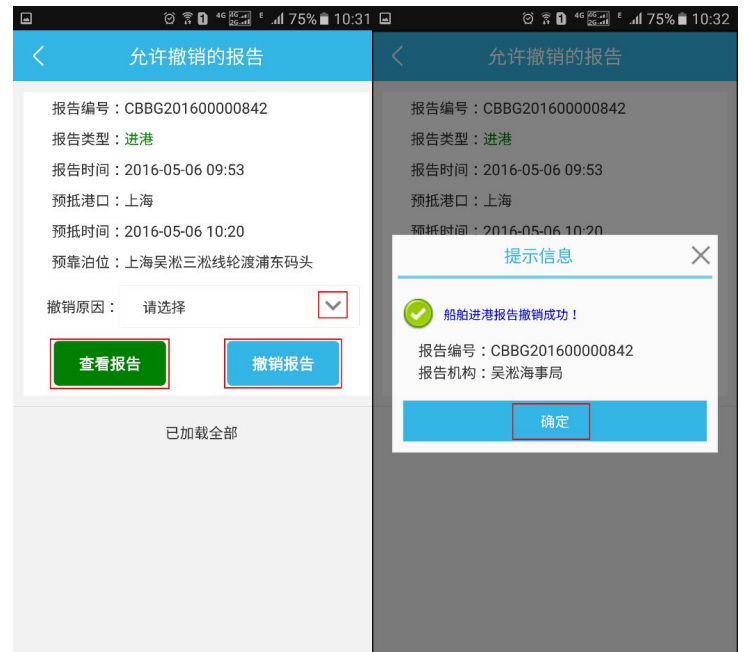

温馨提示:报告撤销只允许撤销最新一条进(出)港报告。当 最近一条申请报告是进港报告时,则需先撤销进港报告方能撤销 出港报告;当最近一条申请报告是出港报告时,则直接撤销即可。

 $-16 -$ 用户登录船舶报告手机客户端后,点击主页的"撤销记录"显 示已申请的进港报告撤销记录和出港报告撤销记录,向右滑动手 机屏幕或者点击"本周""本月""近一个月""近二个月""近三个 月"可进行相应页面的切换。

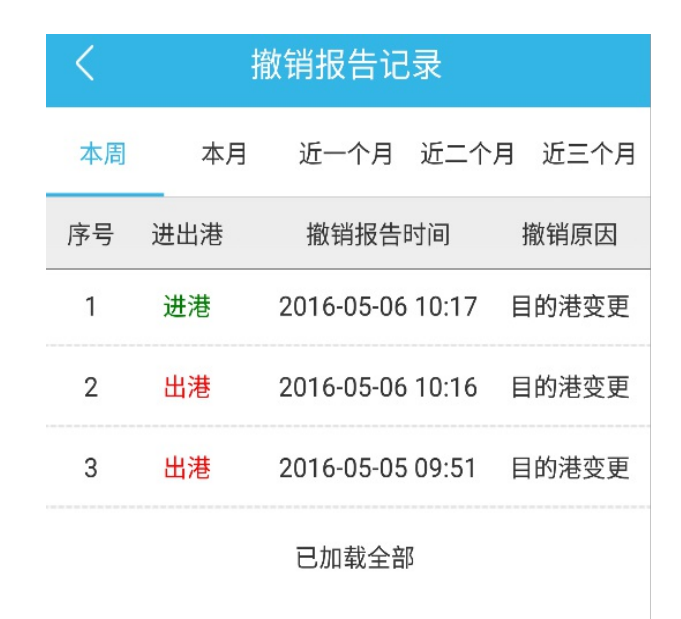

# 九、船员信息维护及查询

用户登录船舶报告手机客户端后,点击主页中的"在船船员" 进入到在船船员页面,显示了本船舶现有在船船员信息,点击"在 船船员"可查看在船船员详细信息、编辑、删除、增加在船船员等。 如下图所示:

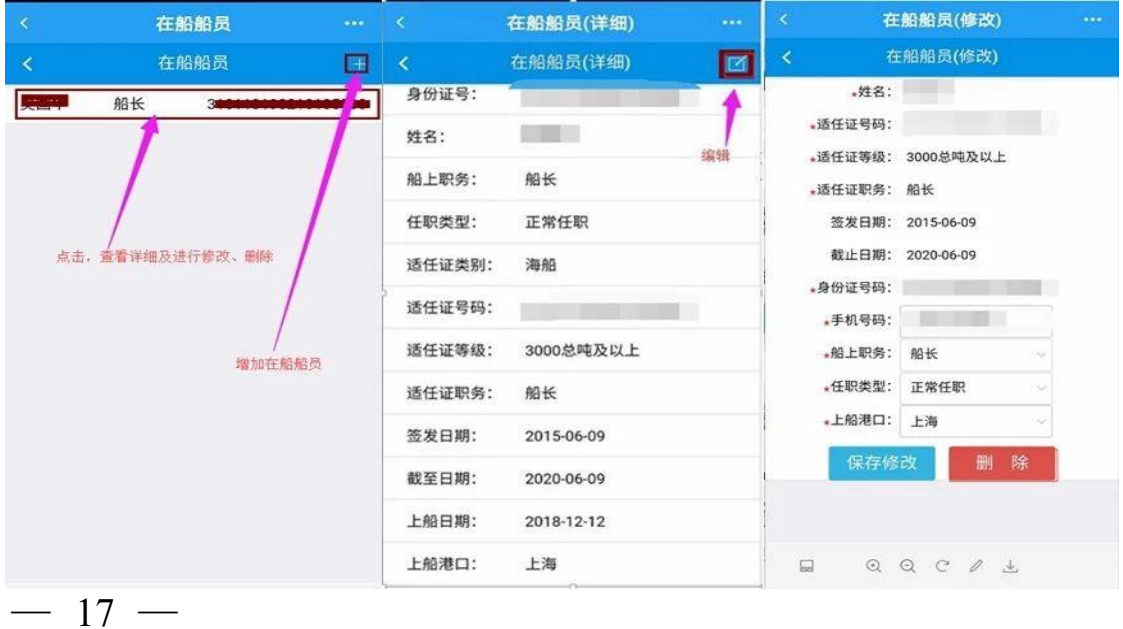

# 十、海事通讯录

用户登录船舶报告手机客户端后,点击主页中的"海事通讯 录"进入到海事通讯录页面,点相应机构可展开下级的机构的电话 信息。如下图所示:

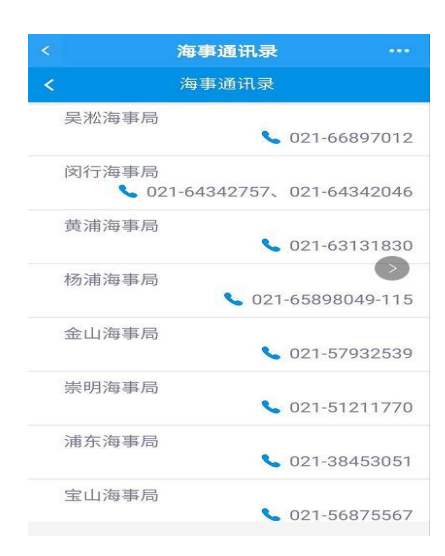

## 十一、查看申办人信息

用户登录船舶报告系统后,点击主页中的"数据维护"进入到 系统设置页面,可查看申办人姓名、身份证号码、服务热线信息。 如下图所示:

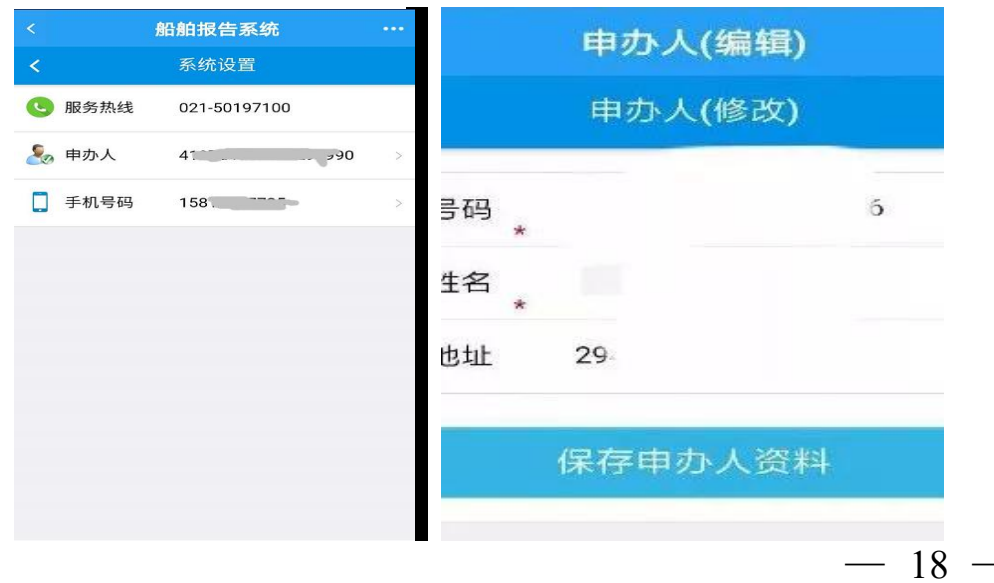

## 十二、注意事项

1. 无需进出港报告情形

符合下列情形之一的船舶,无需进行进出港报告:

1. 1 中国籍国际航行船舶由境外驶入境内,或由境内驶往境 外,已按规定办理该航次国际航行船舶进出口岸手续的;

1. 2 船舶修造厂自用辅助船在厂内航行作业;

1. 3 船舶仅航经港区不进行货物装卸、人员上下、物资补给、污 染物接收等作业的:

1. 4 公务船艇执行维权、执法等公务活动的。

2. 进出港报告信息记录

按规定须配备《航海日志》或《航行日志》的船舶,应将报告人、 报告时间、报告的海事管理机构名称、确认回执编号、变更报告内 容(如有)等进出港报告信息如实在《航海日志》或《航行日志》内 记载。

 $-19-$ 抄送:各省、自治区、直辖市、新疆生产建设兵团交通运输厅(局、委)。